# Manual de instrucciones RMx621/FML621

Módulo PROFINET ("acoplador PROFINET") a partir de V3.03.01

Conexión de RMx621/FML621 a PROFINET mediante la interfaz serie RS485 con un módulo externo (HMS AnyBus Communicator para equipos PROFINET)

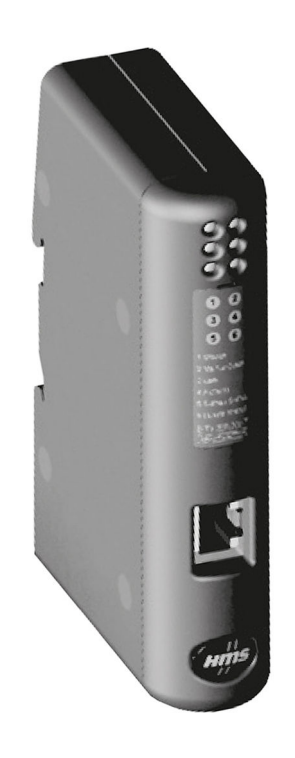

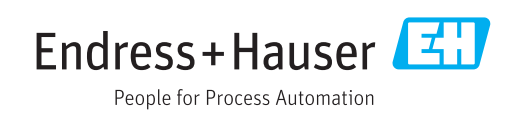

# Índice de contenidos

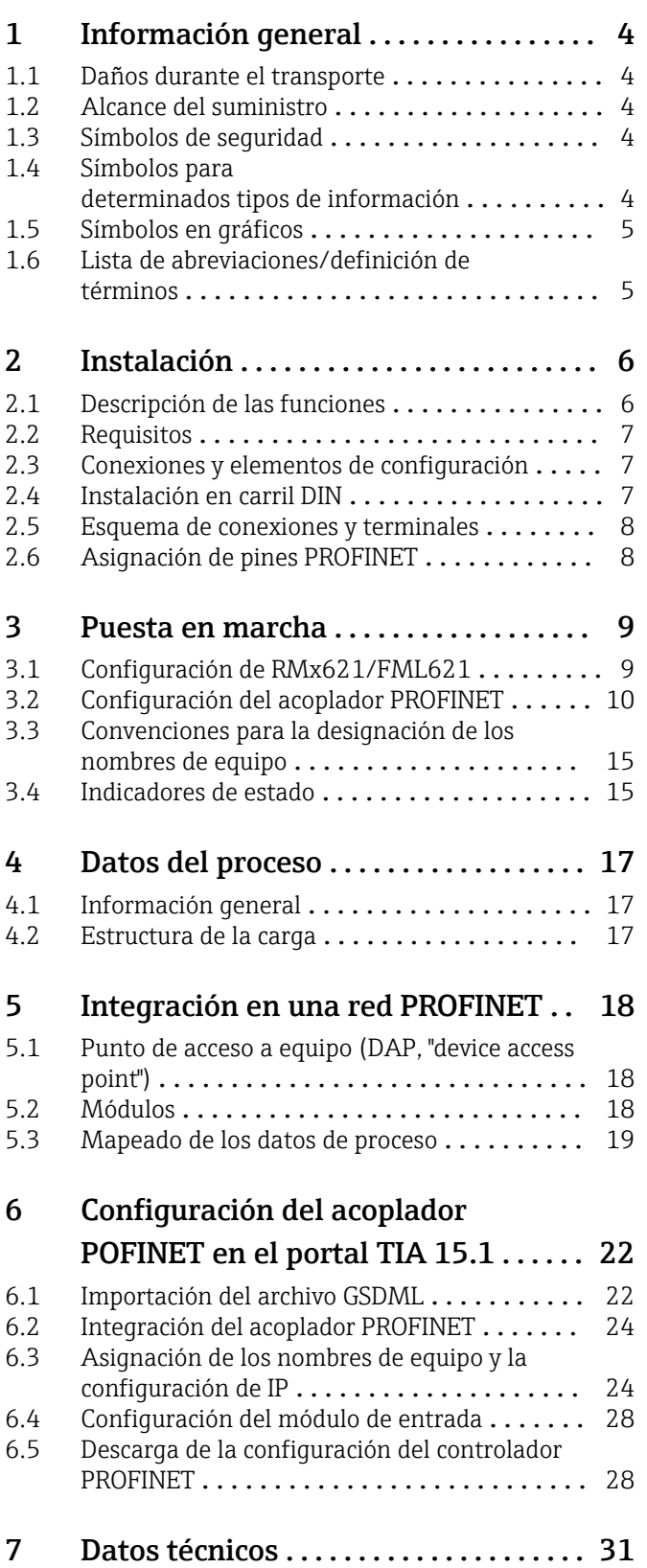

## <span id="page-3-0"></span>1 Información general

#### 1.1 Daños durante el transporte

Notifíquelos inmediatamente a la empresa transportista y al proveedor.

### 1.2 Alcance del suministro

- El presente manual de instrucciones
- El módulo PROFINET HMS AnyBus Communicator para equipos PROFINET
- Cable de conexión serie a RMx621/FML621
- CD-ROM con archivo GSDML y bitmaps

Notifique al proveedor de inmediato si falta alguna pieza.

### 1.3 Símbolos de seguridad

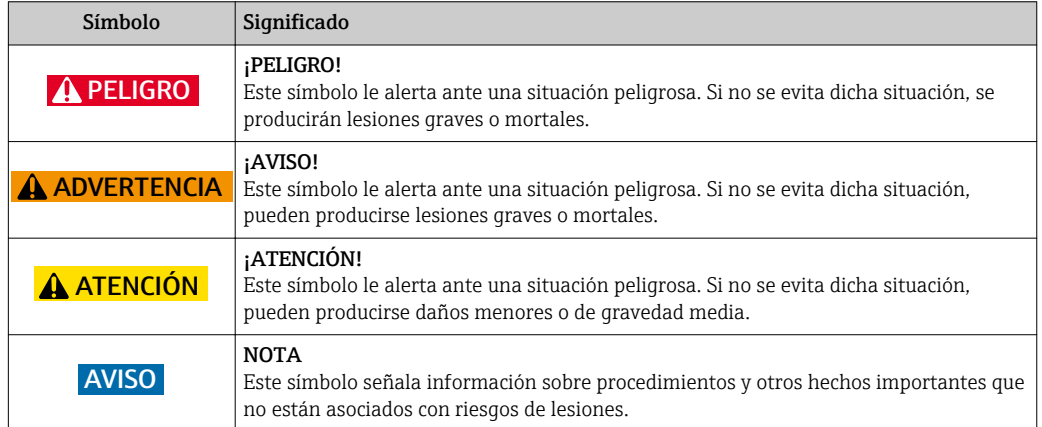

### 1.4 Símbolos para determinados tipos de información

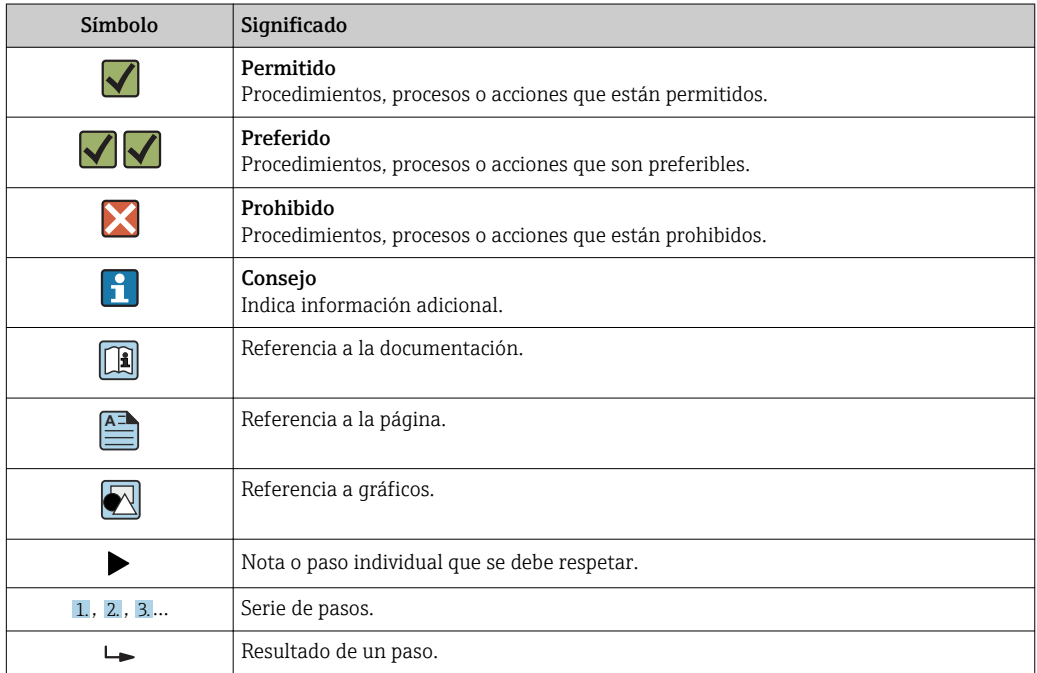

<span id="page-4-0"></span>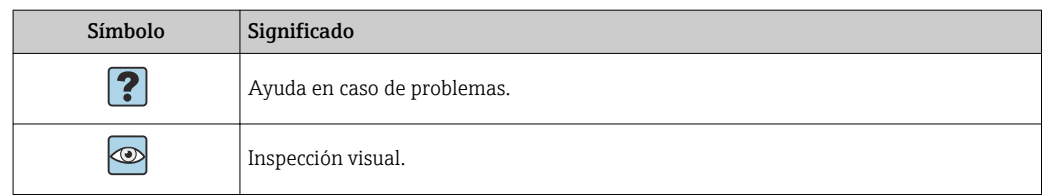

#### 1.5 Símbolos en gráficos

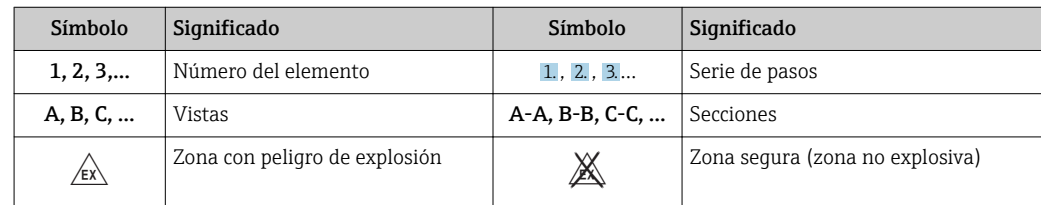

### 1.6 Lista de abreviaciones/definición de términos

#### Acoplador PROFINET

En el siguiente texto, el término "acoplador PROFINET" se usa para referirse al módulo PROFINET externo HMS AnyBus Communicator para equipos PROFINET.

#### Controlador PROFINET

Todas las unidades, como las tarjetas insertables en un PLC o un PC que ejercen función de administrador, se referencian como controladores PROFINET.

# <span id="page-5-0"></span>2 Instalación

### 2.1 Descripción de las funciones

La conexión PROFINET se hace con un acoplador PROFINET externo. El módulo está conectado a la interfaz RS485 (RxTx1) del RMx621/FML621.

El acoplador PROFINET actúa como administrador en sentido hacia RMx621/FML621 y cada segundo lee los valores de proceso para la memoria intermedia.

En el sentido hacia PROFINET, el acoplador PROFINET trabaja con la función de un equipo PROFINET y pone a disposición los valores de proceso almacenados en la memoria intermedia del bus cuando se solicita (intercambio cíclico de datos).

Para más detalles sobre la arquitectura, véase el siguiente gráfico.

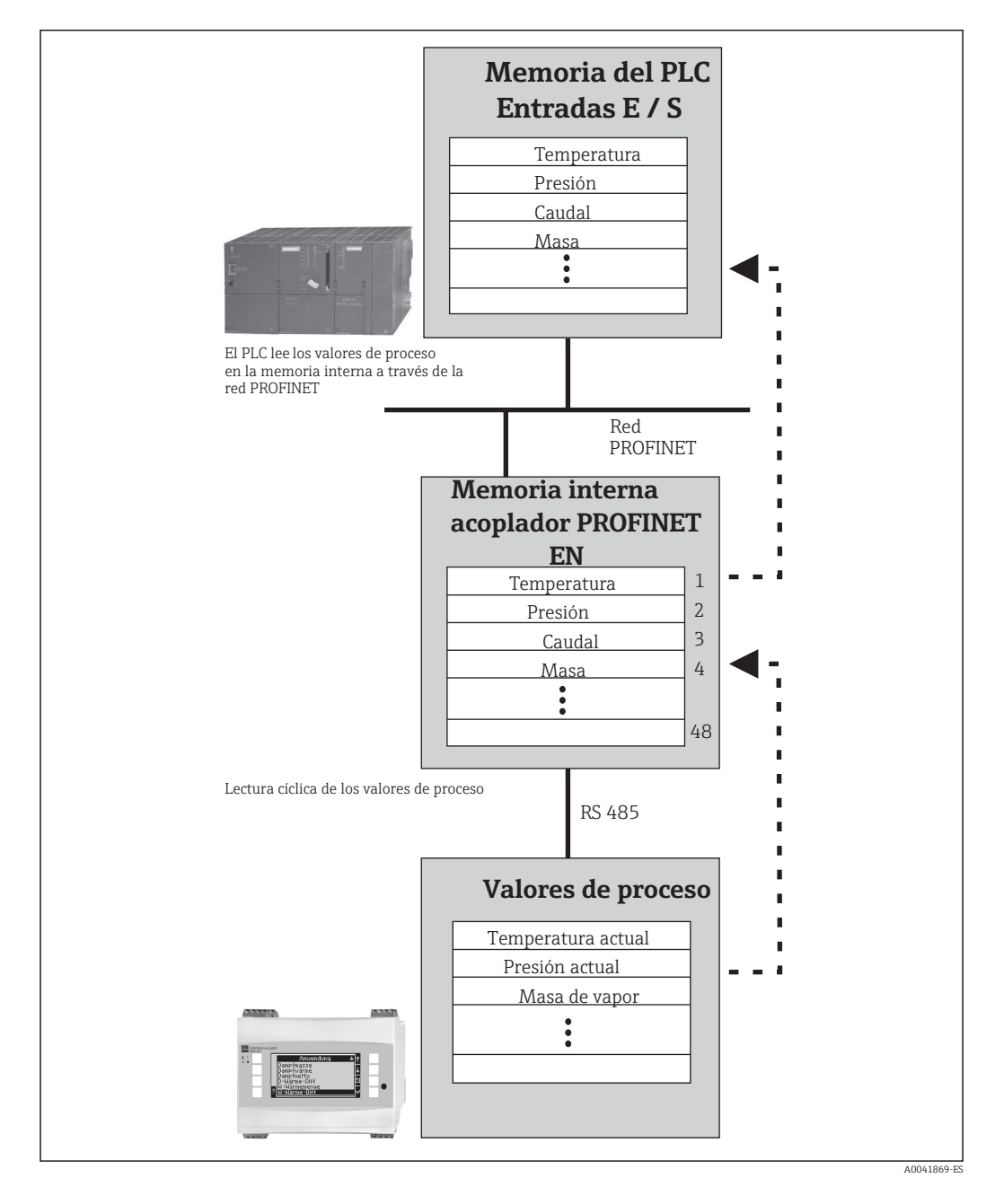

#### <span id="page-6-0"></span>2.2 Requisitos

La opción PROFINET está disponible para RMx621 con versiones de firmware V 3.09.00 y superiores y para FML621 con versiones de firmware V1.03.00 y superiores.

### 2.3 Conexiones y elementos de configuración

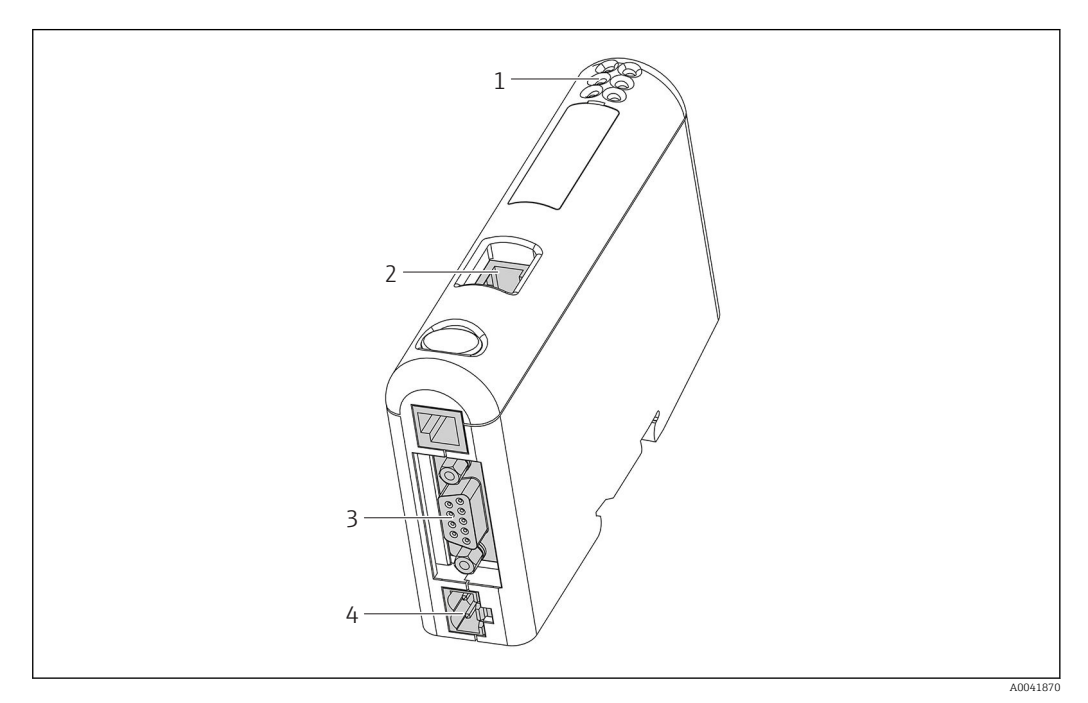

- *1 Indicadores LED de estado*
- *2 Conexión del bus de campo*
- *3 Conexión RMx621, FML621*
- *4 Conexión para tensión de alimentación*

### 2.4 Instalación en carril DIN

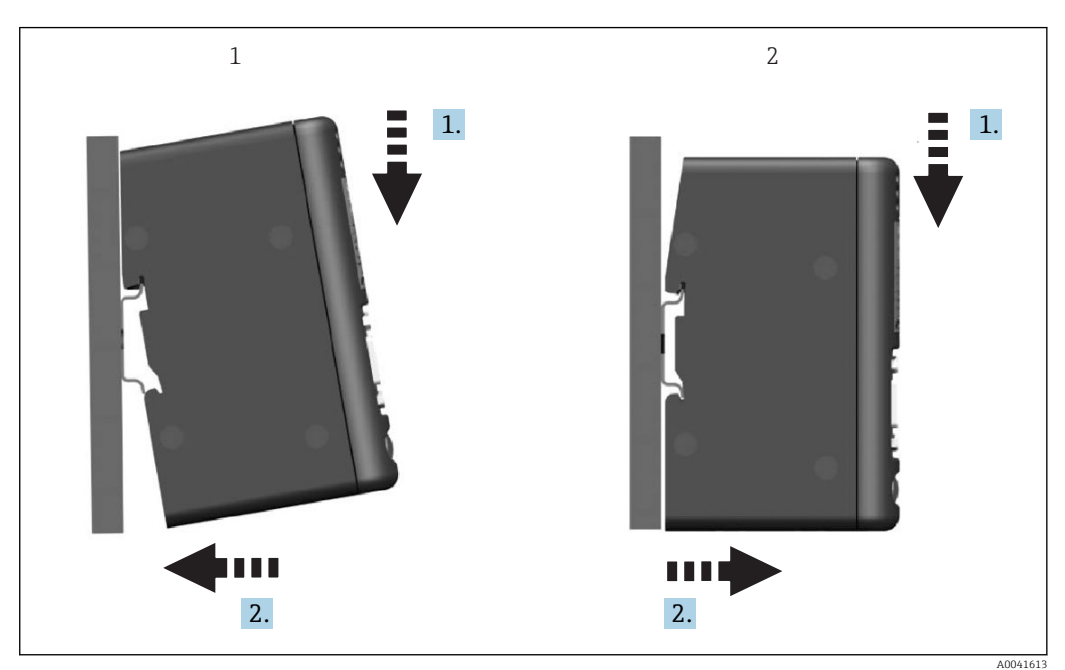

- *1 Montaje*
- *2 Desmontaje*

### <span id="page-7-0"></span>2.5 Esquema de conexiones y terminales

Conexión de RMx621/FML621 con el acoplador PROFINET.

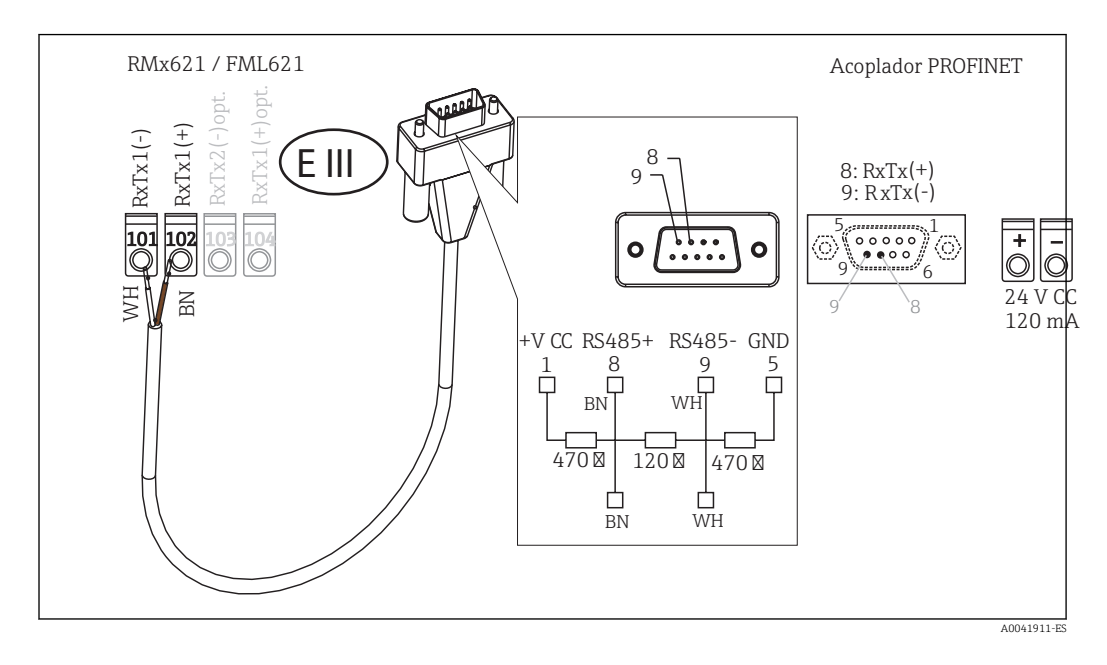

El código de colores se aplica a los cables suministrados.

### 2.6 Asignación de pines PROFINET

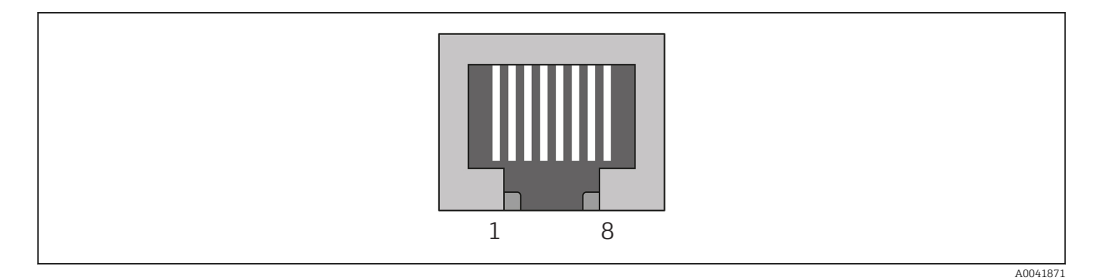

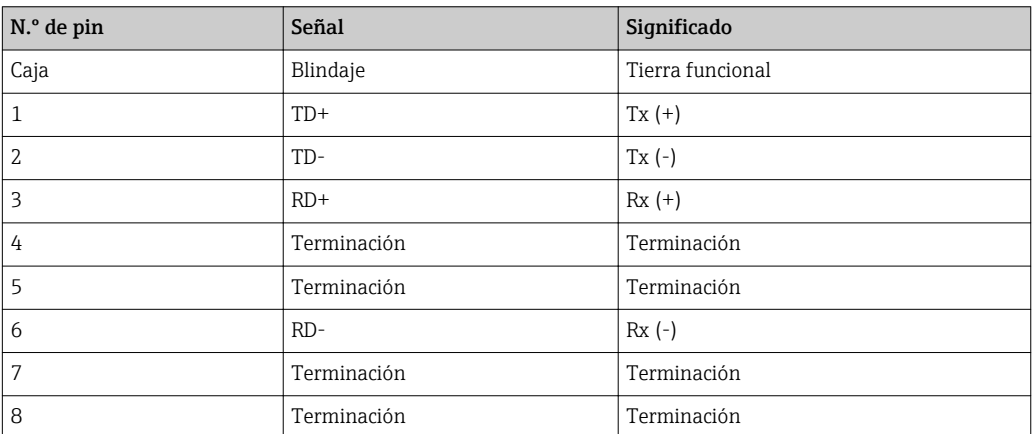

### <span id="page-8-0"></span>3 Puesta en marcha

#### 3.1 Configuración de RMx621/FML621

En el menú principal Communication → RS485(1) de RMx621/FML621, los parámetros de la interfaz RS485(1) se deben configurar del siguiente modo: ajustar Unit address a 1 y Baud rate a 38 400.

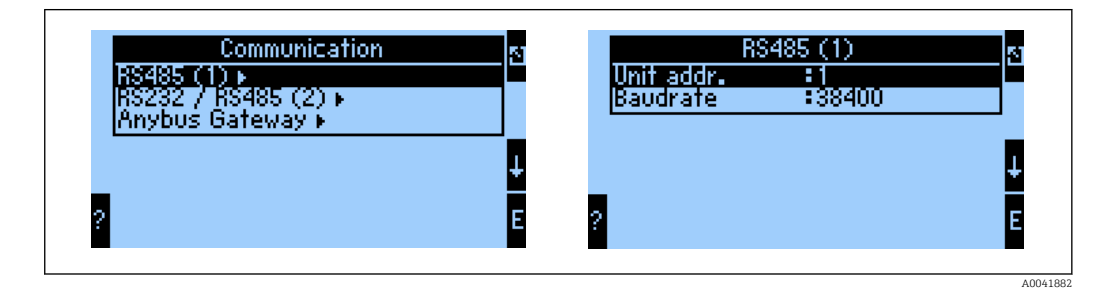

En el menú principal ha de definirse el número de valores de proceso que van a visualizarse Communication → Anybus Gateway → Number. El número máximo está limitado a 48. En los siguientes pasos, a cada dirección offset se le asigna el valor de proceso deseado a través de las listas de selección.

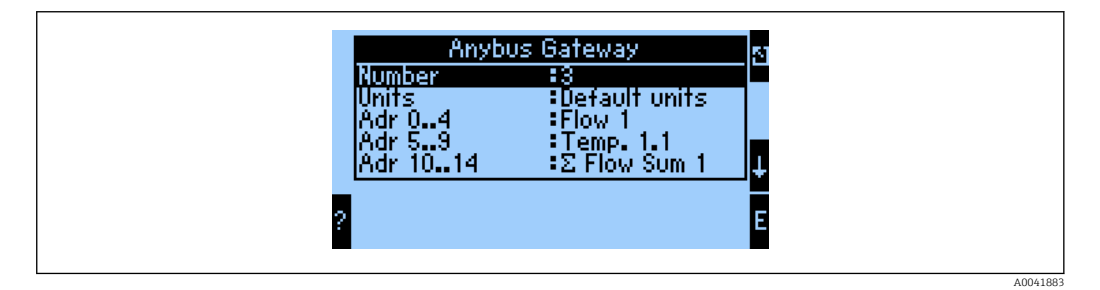

Para facilitar el posterior procesamiento de los valores de proceso, la lista de direcciones offset también puede imprimirse con el software de configuración ReadWin® 2000.

Al definir los valores de proceso que se van a visualizar con PROFINET hay que tener en cuenta que es posible establecer el mismo valor de proceso para más de una dirección.

Las unidades de los valores de proceso que van a transmitirse han de definirse en el menú principal: Communication → Anybus Gateway → Number.

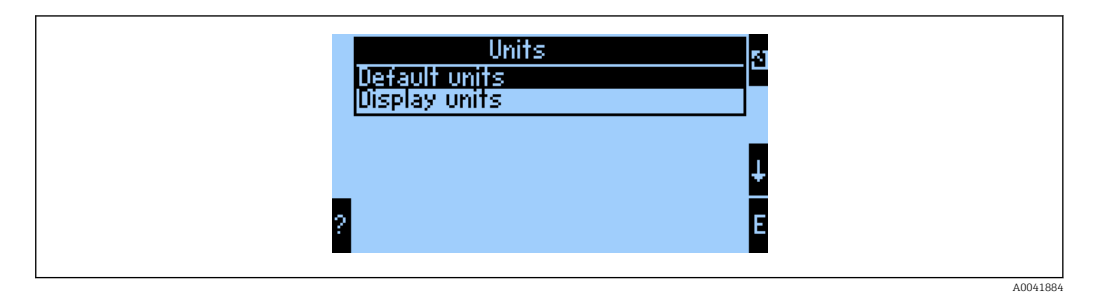

Ajuste Display units para utilizar las unidades que se han establecido para la indicación de la transmisión de datos.

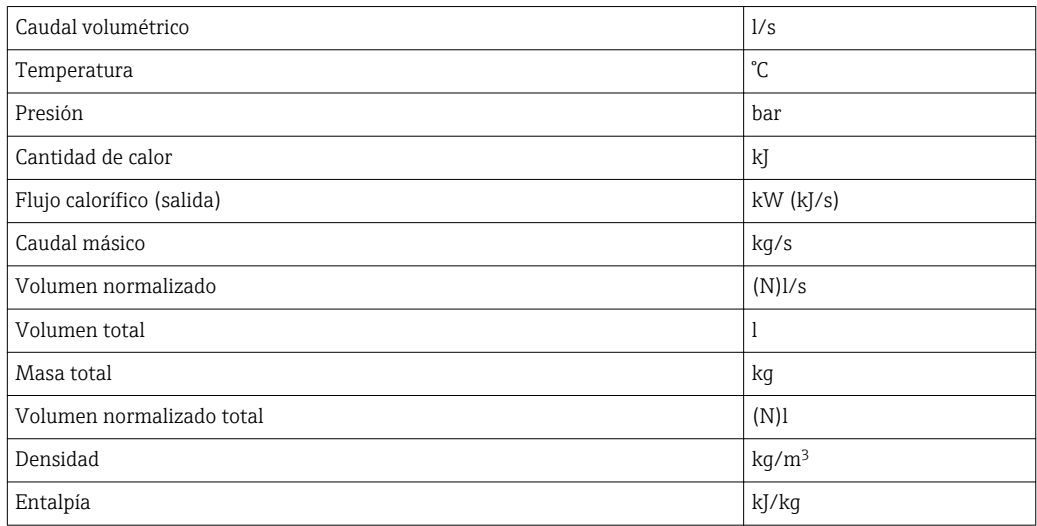

<span id="page-9-0"></span>Ajuste Default units para utilizar las siguientes unidades predeterminadas para la transmisión de datos:

### 3.2 Configuración del acoplador PROFINET

El acoplador PROFINET ya viene preconfigurado de fábrica para la comunicación con RMx 621 / FML 621. Aparte del nombre del equipo y la configuración de IP, no se requiere ningún otro ajuste.

Dado que el acoplador PROFINET viene preconfigurado de fábrica, solo es posible utilizar como equipo de recambio acopladores PROFINET que se hayan adquirido en Endress+Hauser. No es posible utilizar acopladores PROFINET adquiridos en HMS porque no incluyen los ajustes preconfigurados.

El protocolo de inicio y configuración básica (DCP) se usa para configurar el nombre de equipo y los ajustes de IP. Para la configuración es posible el uso de aplicaciones de configuración que proporcionan asistencia al protocolo DCP (p. ej., PRONETA).

El ejemplo siguiente muestra la configuración del nombre del equipo y una configuración de IP estática con el uso de la aplicación PRONETA de SIEMENS. Aquí se supone que ya se ha seleccionado el adaptador de red para el acceso a la red PROFINET.

 $\blacktriangleright$ 

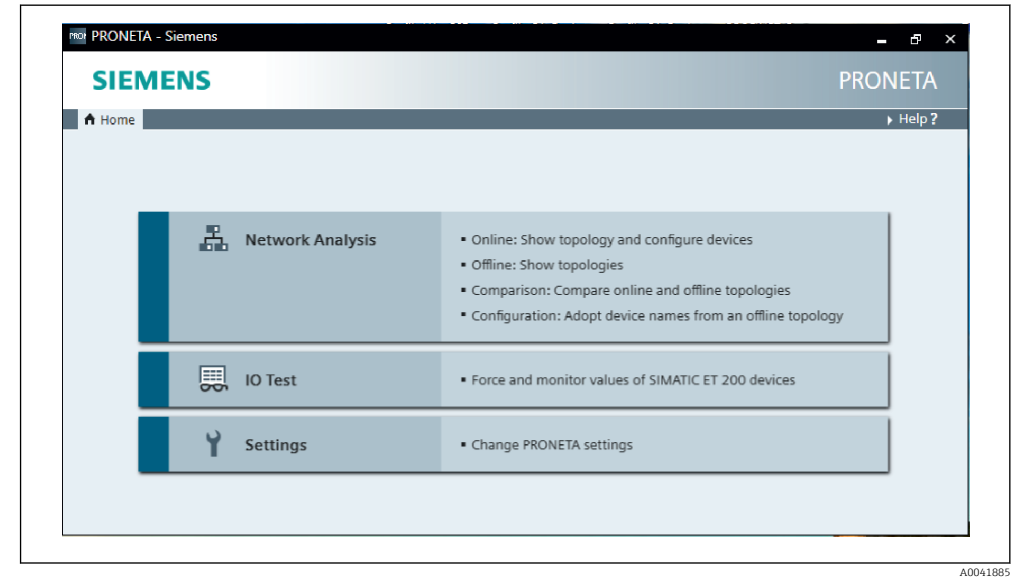

Haga clic en la opción Network analysis de este asistente para visualizar todos los equipos disponibles.

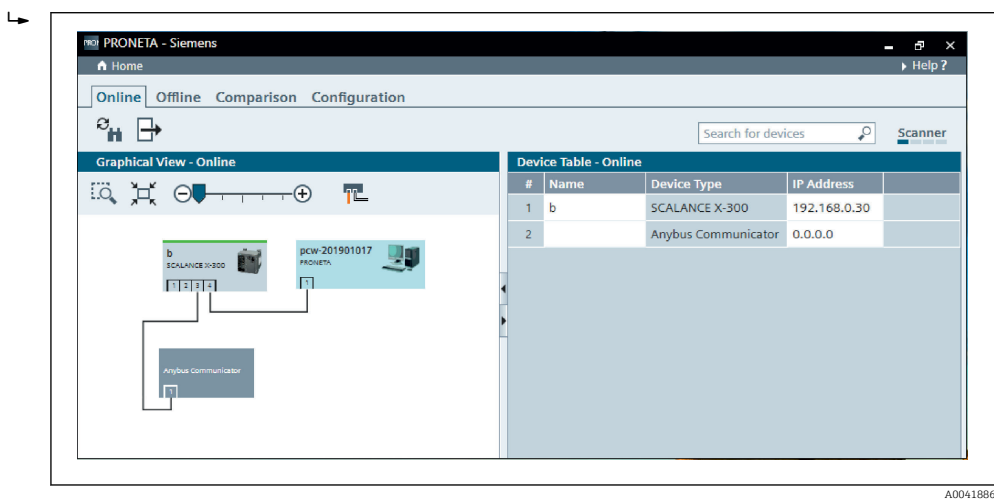

El acoplador PROFINET sale de fábrica sin nombre de equipo y sin configuración de IP válida (0.0.0.0).

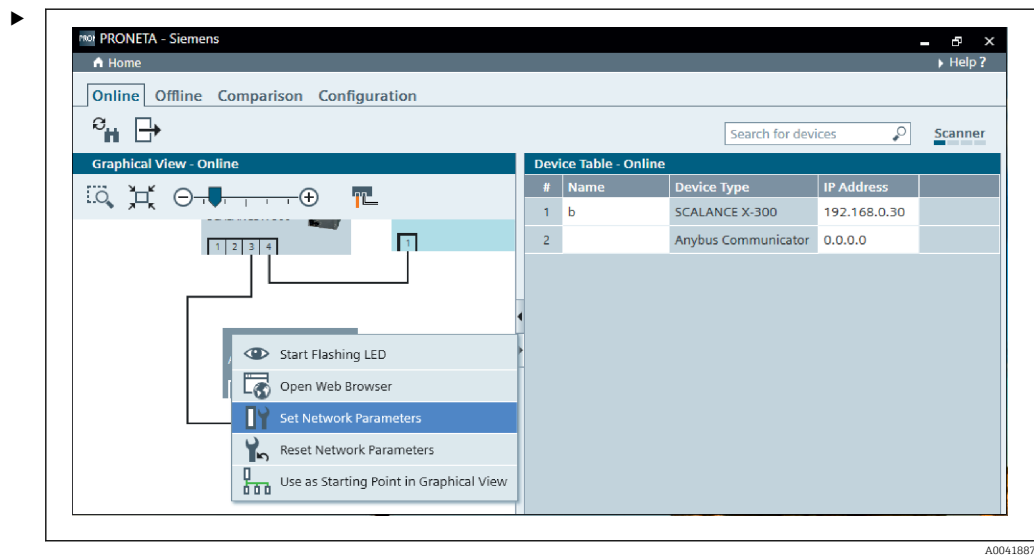

En la red que se muestra, haga clic con el botón derecho sobre el acoplador PROFINET y seleccione la opción Set network parameters.

Si en la red hay más de un acopladores PROFINET, es posible utilizar la función Start flashing LED para confirmar que se trata del equipo correcto. Una vez activado, el LED de estado del módulo (→ ■ 15) empieza a parpadear hasta que se detiene la intermitencia con la función Stop flashing LED.

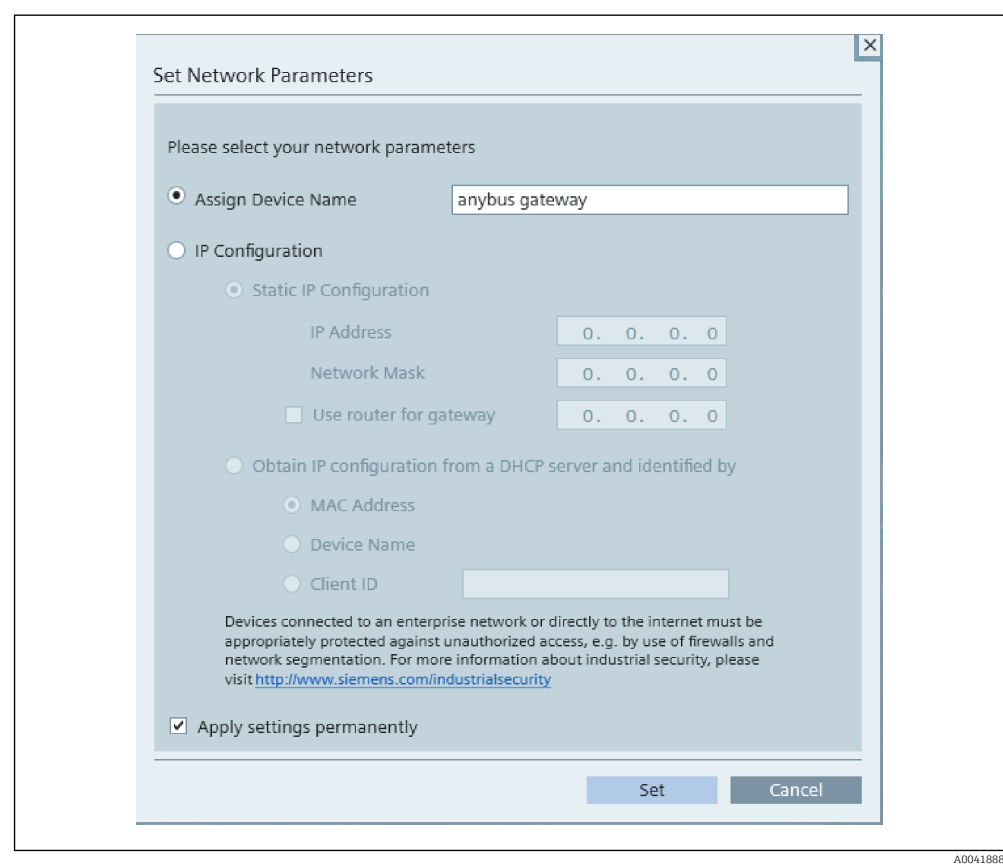

En el cuadro de diálogo que se abre a continuación, seleccione la opción Assign device name e introduzca un nombre de equipo en el campo de texto adyacente. Asegúrese de hacerlo de modo que cumpla las convenciones de designación de los nombres de equipo  $(\rightarrow \Box$  15). Al hacer clic en Set, el nombre del equipo se transmite al acoplador PROFINET y el cuadro de diálogo se cierra.

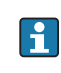

 $\blacksquare$ 

Para guardar el nombre del equipo permanentemente en el acoplador PROFINET, marque la caja de opción Apply settings permanently. Si no se marca esta opción, el nombre de equipo solo se utiliza temporalmente, y cuando el acoplador PROFINET se reinicia, se sustituye por el último nombre de equipo guardado.

‣

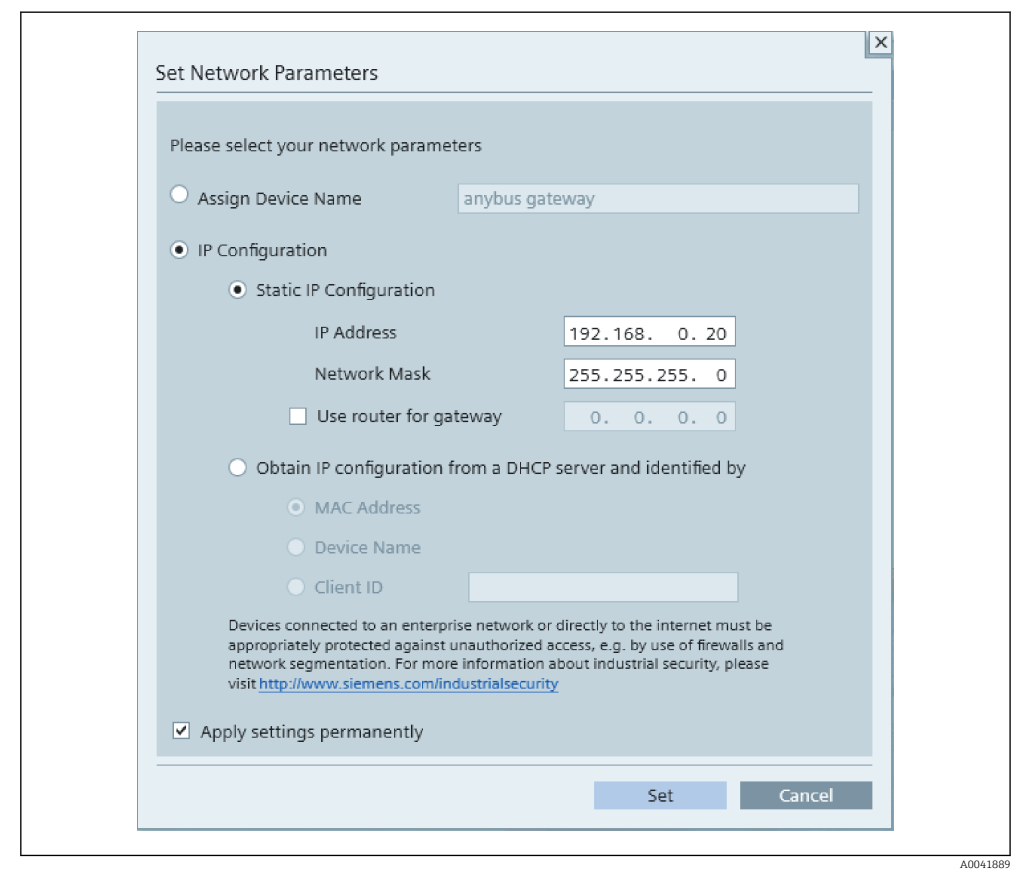

Tal y como ya se ha descrito, vuelva a hacer clic con el botón derecho sobre el acoplador PROFINET y seleccione la opción Set network parameters. En el cuadro de diálogo que se abre, seleccione la opción IP configuration e introduzca una configuración de IP válida. Al hacer clic en Set, el nombre del equipo se transmite al acoplador PROFINET y el cuadro de diálogo se cierra.

Para guardar la configuración de modo permanente en el acoplador PROFINET, marque la caja de opción Apply settings permanently. Si no se marca esta opción, la configuración IP solo se utiliza temporalmente, y cuando el acoplador PROFINET se reinicia, es sustituida por la última configuración IP guardada.

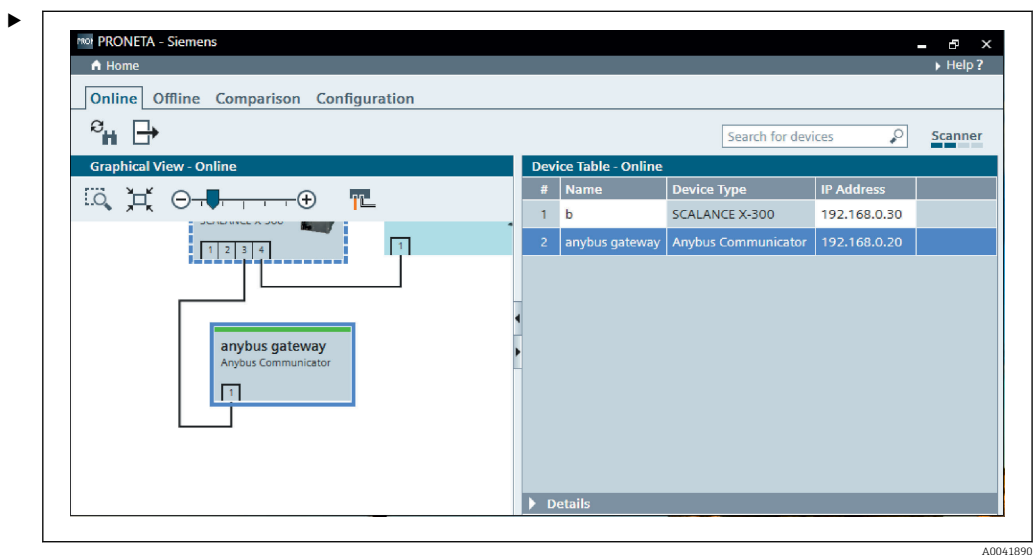

El acoplador PROFINET no debería tener guardados a la vez el nombre de equipo y la configuración IP.

#### <span id="page-14-0"></span>3.3 Convenciones para la designación de los nombres de equipo

- El nombre ha de constar de uno o más elementos separados por un punto [.]
- La longitud total del nombre no ha de superar los 240 caracteres (entre letras minúsculas, números, guiones y puntos).
- Ningún elemento constituyente del nombre completo, p. ej., una cadena de caracteres entre dos puntos, puede contener más de 63 caracteres.
- Un elemento constituyente solo puede contener los caracteres [a-z, 0-9, -].
- El nombre de equipo no tiene por qué empezar o terminar con el carácter "-".
- El nombre de equipo no tiene por qué empezar o terminar con un número.
- El nombre de equipo no tiene por qué tener el formato n.n.n.n ( $n = 0$  a 999)
- El nombre de equipo no tiene por qué empezar con la cadena de caracteres "puerto-xyz" o "puerto-xyz-abcde" (a, b, c, d, e, x, y,  $z = 0$  a 9).

Ejemplos de nombres de equipo:

- acoplador-1.maquina-1.componente-1
- acoplador005

#### 3.4 Indicadores de estado

Los 6 diodos electroluminiscentes indican el estado en que se encuentran el acoplador PROFINET y el intercambio cíclico de datos con el controlador PROFINET.

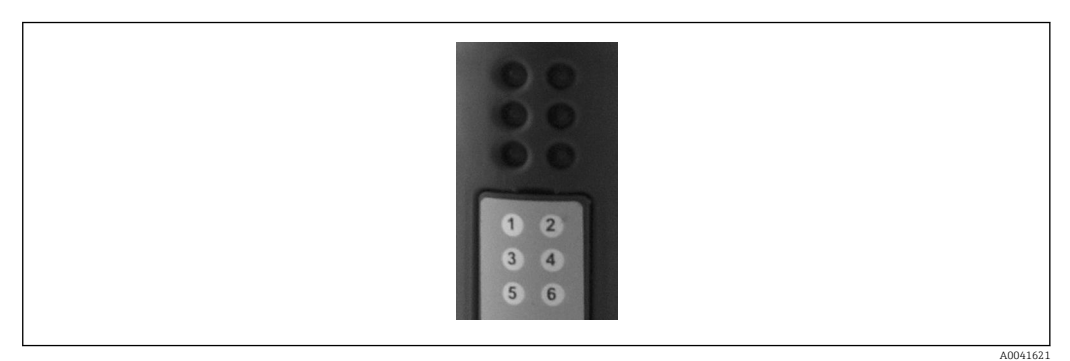

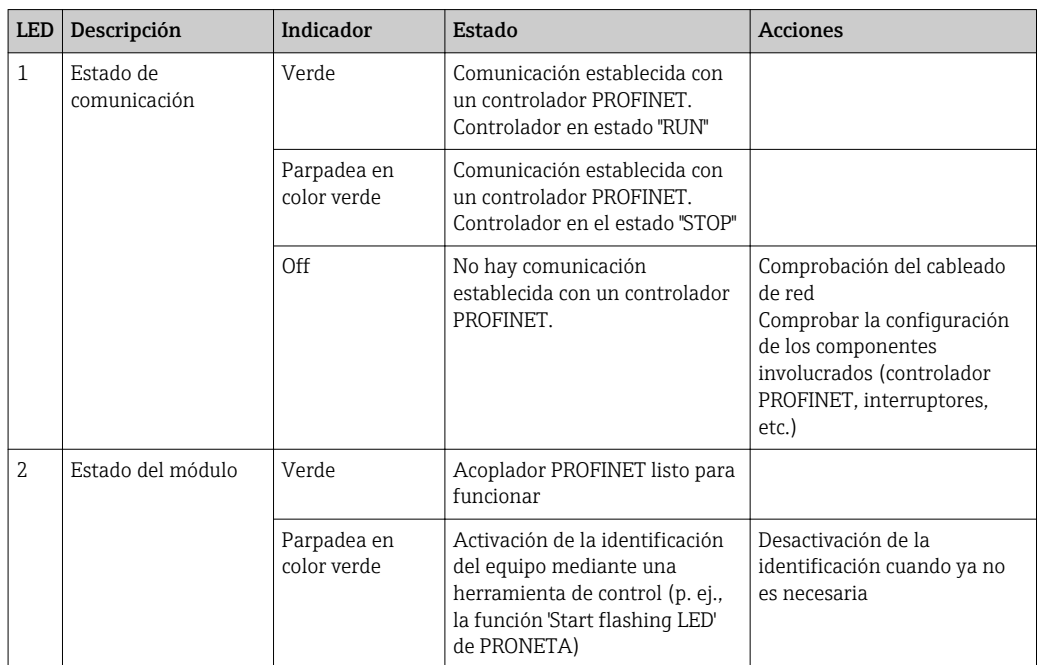

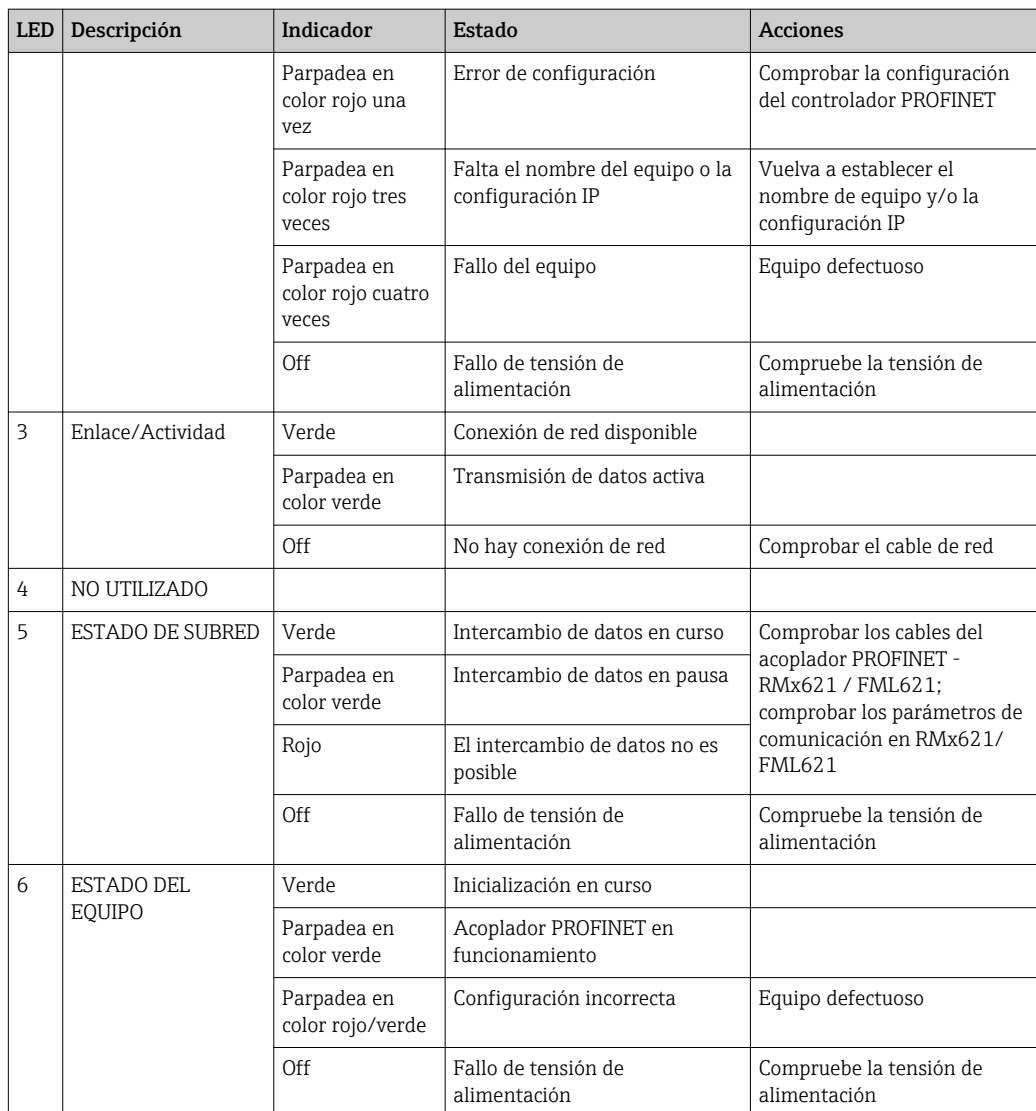

## <span id="page-16-0"></span>4 Datos del proceso

#### 4.1 Información general

Dependiendo de las aplicaciones configuradas, en RMx621/FML621 se procesarán una gran variedad de variables del proceso, que estarán disponibles para su lectura.

Además de los valores procesados, las variables de entrada también pueden leerse de RMx621/FML621.

### 4.2 Estructura de la carga

Cada valor del proceso ocupa 5 bytes en la representación del proceso.

Los primeros 4 bytes corresponden a un número de 32 bits con coma flotante conforme a IEEE-754 (MSB primero).

| Octeto | 8                  | 7                  | 6                  | כ | 4 | 3 | $\mathbf{2}$ | $\mathbf{1}$           |
|--------|--------------------|--------------------|--------------------|---|---|---|--------------|------------------------|
|        | Signo              | (E) 2 <sup>7</sup> | (E) 2 <sup>6</sup> |   |   |   |              | (E) 2 <sup>1</sup>     |
| 2      | (E) 2 <sup>0</sup> | $(M) 2^{-1}$       | $(M) 2^{-2}$       |   |   |   |              | $(M) 2^{-7}$           |
| 3      | $(M) 2^{-8}$       |                    |                    |   |   |   |              | $(M)$ 2 <sup>-15</sup> |
| 4      | $(M) 2^{-16}$      |                    |                    |   |   |   |              | $(M)$ 2 <sup>-23</sup> |

Número con coma flotante de 32 bits (IEEE-754)

Signo = 0: número positivo

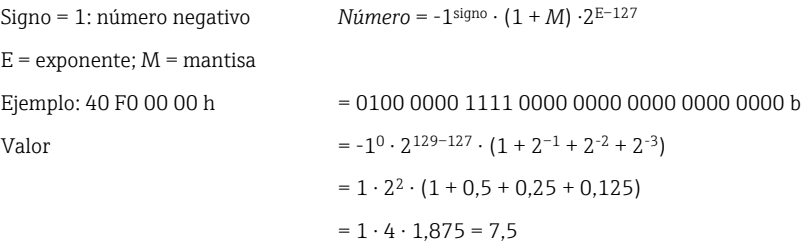

#### El último byte indica el estado:

80h = valor válido

81h = valor válido con infracción de valor límite (vinculado con salida de relé)

10h = valor no válido (p. ej., circuito abierto en cable)

00h = ningún valor disponible (p. ej., error de comunicación en subred)

En el caso de los valores calculados (p. ej., el caudal másico), se comprueba la condición de alarma de todas las entradas usadas y de la aplicación. Si se indica un "fallo" en una de esas variables, al valor calculado se le asigna el estado "10h", es decir, valor no válido.

#### Ejemplo:

Temp1 circuito abierto en cable; tipo de alarma: fallo => caudal másico calculado (10h)

Temp1 circuito abierto en cable; tipo de alarma: notificación => caudal másico calculado (80h)

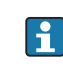

El número de valores de proceso transmitidos se define en la configuración del contador energético, . El número mínimo es 1 valor de proceso (5 bytes) y el máximo es 48 valores de proceso (240 bytes).

### <span id="page-17-0"></span>5 Integración en una red PROFINET

Se necesita un archivo GSDML para integrar el acoplador PROFINET en una red PROFINET. Este archivo describe el alcance funcional del acoplador PROFINET y se tiene que importar a una aplicación de configuración apropiada. El modo como este archivo GSDML se importa a la aplicación de configuración y se usa depende de cada aplicación de configuración. Para obtener más información, los usuarios deben referirse a una aplicación de configuración particular.

El procedimiento para la integración desde el portal web TIA V15.1 de SIEMENS, por ejemplo, se describe en la sección 6 "Configuración de RMx621/FML621..." →  $\triangleq$  22.

Se necesitan los archivos siguientes:

- Descripción de equipo: GSDML-V2.3-HMS-ABC\_PROFINET\_IO-20141127.xml
- Imagen de equipo: GSDML-010C-0002-ABC-PRT.bmp

Pueden encontrarse en el CD-ROM Readwin® 2000 que se proporciona en el directorio \GSD\RMS621 RMC621 RMM621\PROFINET

#### 5.1 Punto de acceso a equipo (DAP, "device access point")

Un DAP, o punto de acceso a equipo, describe las funciones básicas de un equipo (incluido el número de puertos, el número de módulos disponibles, etc.).

Los usuarios pueden elegir entre los DAP siguientes:

- RT Migration
- RT Migration (FW  $\geq$  4.02)
- RT Standard

RT Standard debería usarse principalmente para la integración. Si se usa un hardware PROFINET más antiquo (p. ej., anterior a S7-300) y **RT Standard** causa problemas, puede usarse RT Migration (FW  $>= 4.02$ ).

RT Migration no debería usarse.

#### 5.2 Módulos

Los datos que se transmitan se definirán en los módulos descritos en el archivo GSDML.

Los usuarios pueden elegir entre los módulos siguientes:

- Otros módulos: espacio vacío
- Módulos de salida: salidas de xxx byte(s)
- Módulos entrada/salida: entradas/salidas de xxx byte(s)
- Módulos de entrada: entradas de xxx byte(s)

(xxx = número de bytes transmitidos: 1, 2, 4, 8, 16, 32, 64, 128, 256, 512)

El acoplador PROFINET se configura en fábrica de modo que solo se envían al controlador PROFINET los datos leídos desde RMx621/FML621. El acoplador PROFINET no acepta / rechaza los datos que se envían desde un controlador PROFINET. Esto significa que para la integración solo es posible usar los módulos de entrada. No se prevé el uso de otros módulos. Por este motivo no deberían usarse otros módulos.

Es necesario configurar un 1 módulo como mínimo para la transmisión de datos. Pueden configurarse un máximo de 63 módulos.

El total de datos transmitidos no puede superar los 256 bytes. Ejemplo:

1x "entradas de 256 bytes" o

2x "entradas 128 bytes" o

3x "entadas 64 bytes" + 2x "entradas 32 bytes", etc.

#### <span id="page-18-0"></span>5.3 Mapeado de los datos de proceso

Conforme se describe en la sección 4, "Datos de proceso"  $\rightarrow \Box$  17, los valores de proceso configurados en el equipo RMx621/FML621 se transmiten a la memoria intermediaria del acoplador PROFINET en bloques de 5 bytes, empezando con el valor de offset 0.

La configuración de los módulos de entradas de xxx (véase la sección "5.2 Módulos"  $\rightarrow$   $\cong$  18) define cuántos bytes del acoplador PROFINET lee un controlador PROFINET. Pueden leerse un máximo de 256 bytes desde el acoplador PROFINET, independientemente de cuántos valores de proceso se han configurado en RMx621/ FML621. Los bytes que no están asignados a ningún valor de proceso siempre se transmiten con el valor 0. Por ejemplo:

En RMx621/FML621 se han configurado los 48 valores de proceso. En el controlador PROFINET se ha configurado un módulo de entradas de 256 bytes. Los valores de proceso se transmiten del modo siguiente:

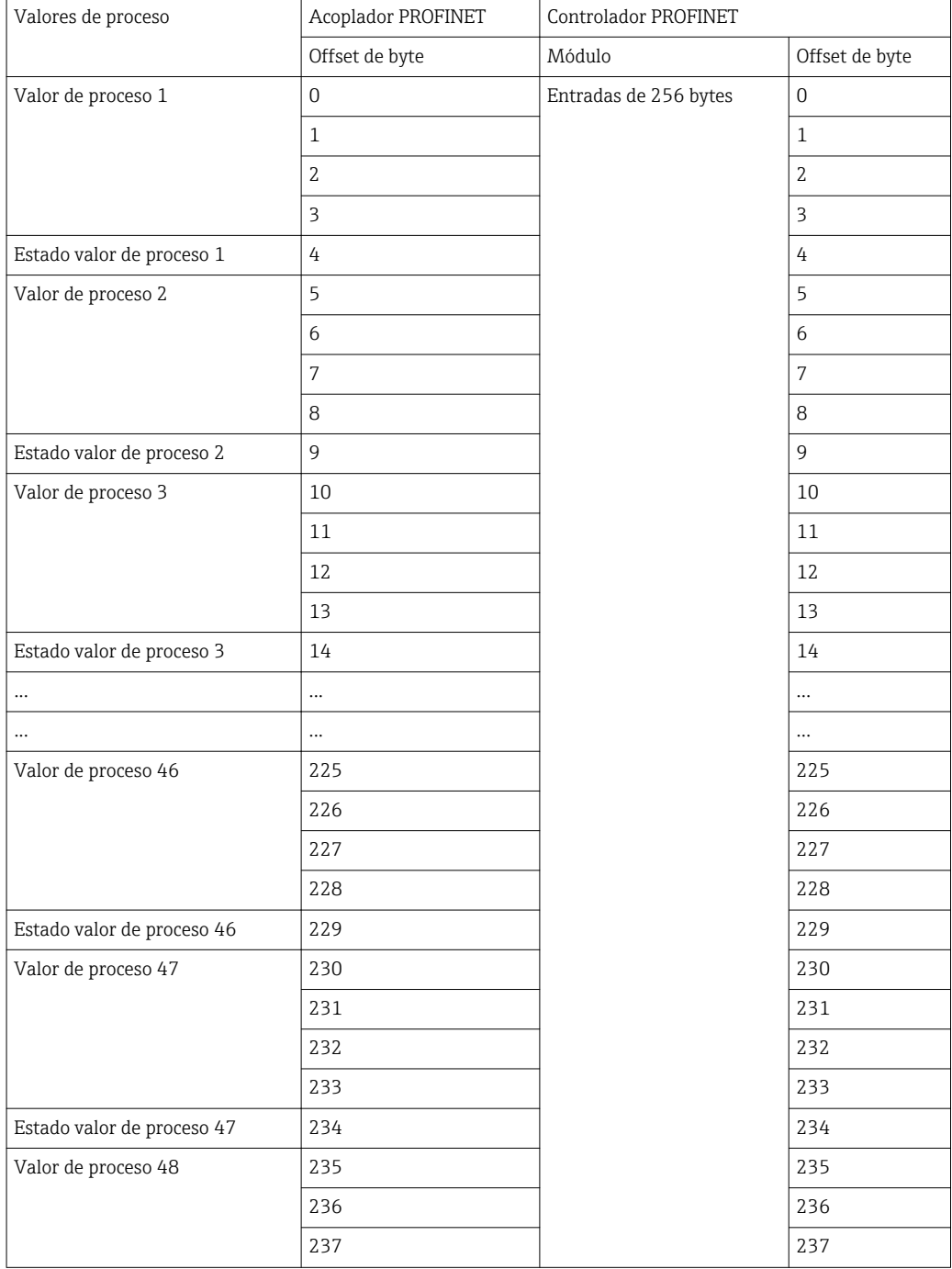

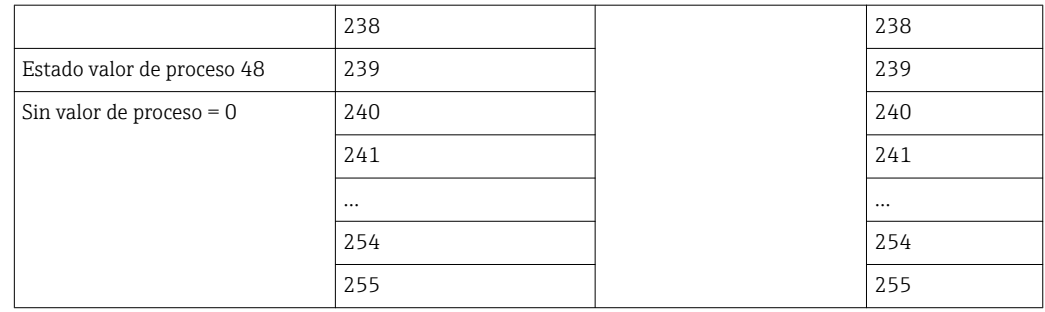

Los módulos de entrada pueden combinarse de muchos modos, siempre y cuando no se supere la longitud máxima de los datos ni el número máximo de módulos. Según los módulos configurados, partes de un valor de proceso pueden dividirse entre varios módulos.

Ejemplo: se configuran 3 valores de proceso en RMx621/FML621. 1x "entradas 8 bytes" y 2x "entradas 4 bytes" se configuran en el controlador PROFINET. Los valores de proceso se transmiten del modo siguiente:

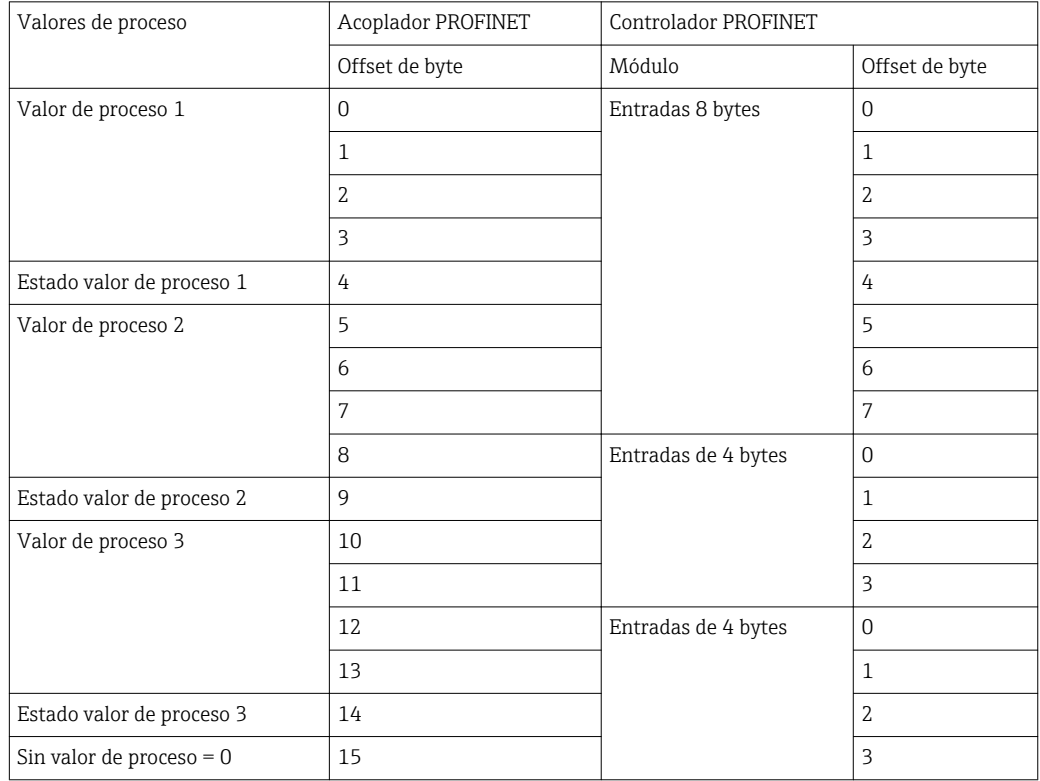

 $\Rightarrow$  Valor de proceso 1 + estado: se localiza totalmente en el módulo **entradas 8 bytes**.

=> Valor de proceso 2 + estado: Los 3 primeros bytes del valor de proceso están en el módulo entradas 8 bytes, y el último byte y el relativo al estado están en el primer módulo entradas 4 bytes.

=> Valor de proceso 3 + estado: Los 2 primeros bytes del valor de proceso están en el primer módulo de entradas de 4 bytes, los 2 últimos bytes y el byte relativo al estado están en el segundo módulo de entradas de 4 bytes.

Para evitar la duplicación de bytes entre módulos es recomendable un módulo que permita transmitir todos los valores de proceso configurados (en este caso, 1x entradas de 16 bytes o más).

Alternativamente, es posible emplear una combinación de un módulo de entradas de 4 bytes (= valor de proceso) seguido de un módulo de entradas de 1 byte (= estado del valor

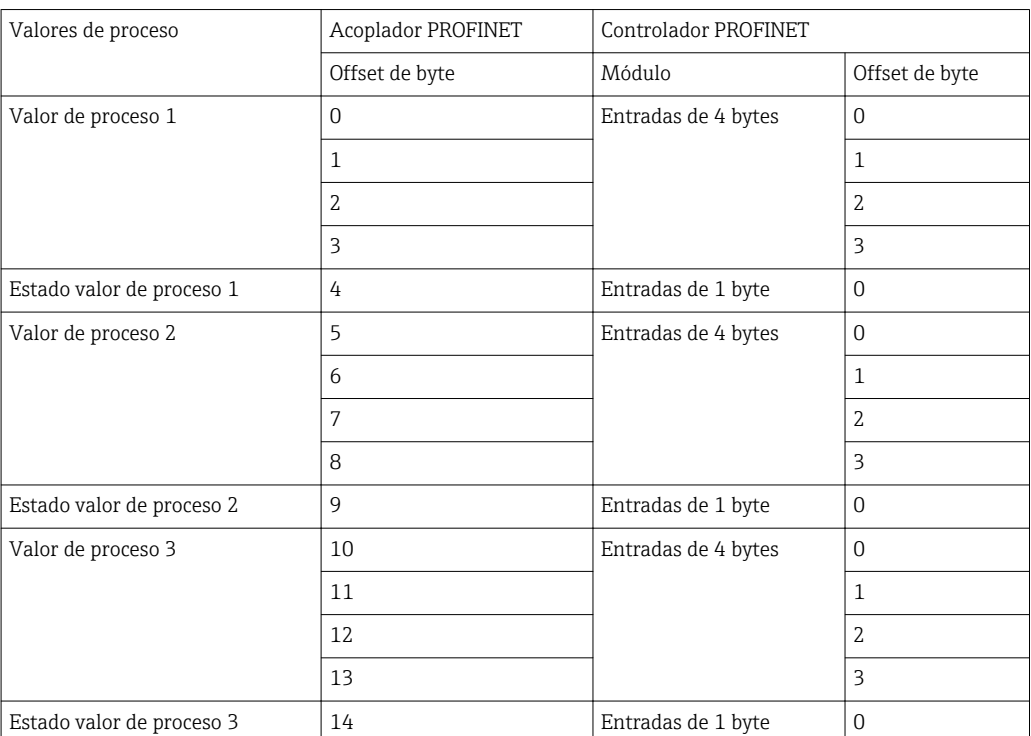

de proceso) para obtener un mapeado de los valores de proceso configurados (incluido el estado).

## <span id="page-21-0"></span>6 Configuración del acoplador POFINET en el portal TIA 15.1

Las secciones siguientes explican cómo puede integrarse el acoplador PROFINET en una red PROFINET.

Para la integración son necesarios los preajustes siguientes:

- RMx621/FML621 se configura de modo que se transmitan los 3 valores de proceso.
- RMx621/FML621 se conecta al acoplador PROFINET con el cable de conexión suministrado y la transmisión de datos se activa.
- Ya se ha puesto en marcha una red PROFINET (controlador PROFINET, el acoplador PROFINET y el PC que está en ejecución en el portal TIA están todos interconectados).
- Se crea un proyecto que contenga el controlador PROFINET en el portal TIA y el acceso a la red PROFINET ya está configurado.

### 6.1 Importación del archivo GSDML

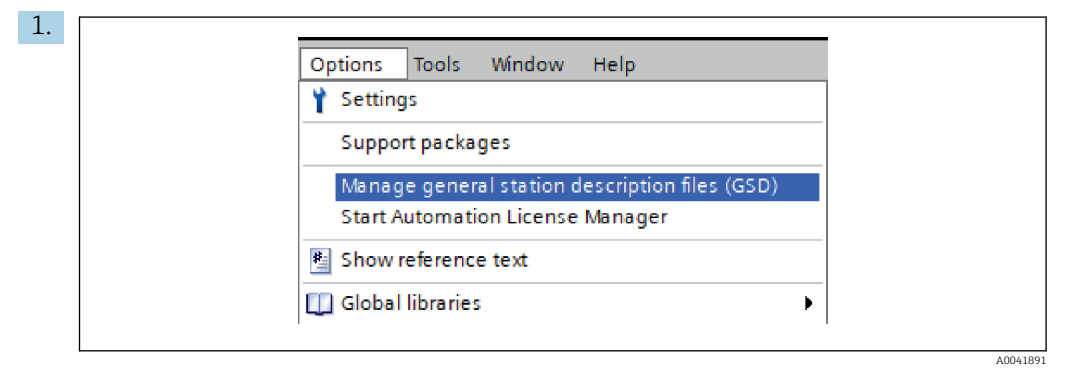

En el menú Options, seleccione la entrada Manage general station description files (GSD).

2. En el cuadro de diálogo que se abre a continuación, seleccione la carpeta que contiene el archivo GSDML (imagen incluida), que hay en Source path.

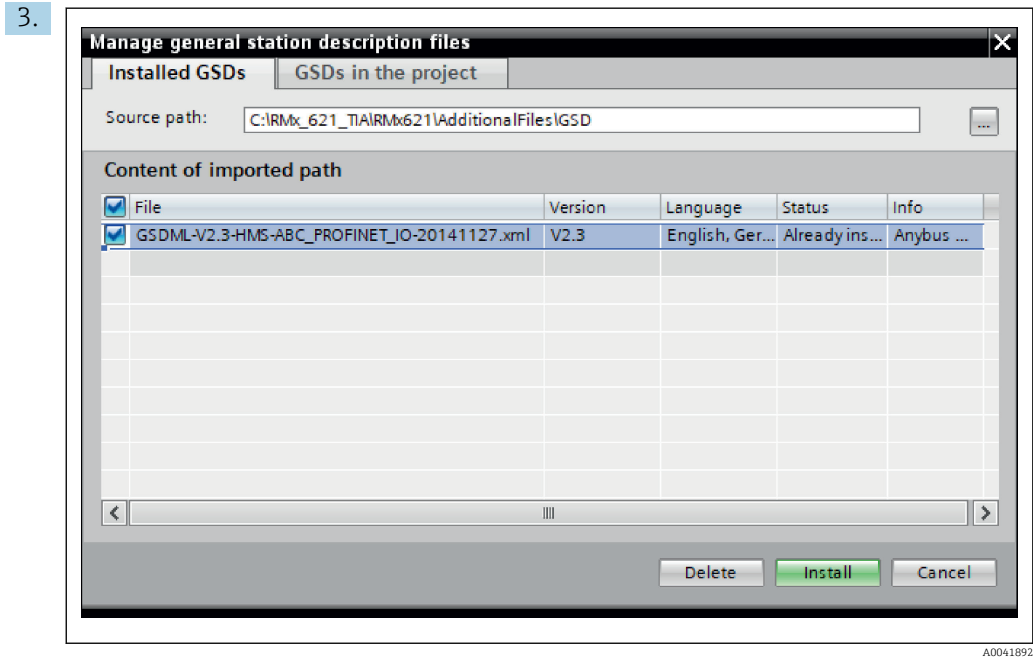

Seleccione el archivo GSDML y haga clic en Install para confirmar la importación del archivo GSDML.

 Una vez importado el archivo GSDML, el archivo aparece en la lista de dispositivos de hardware.

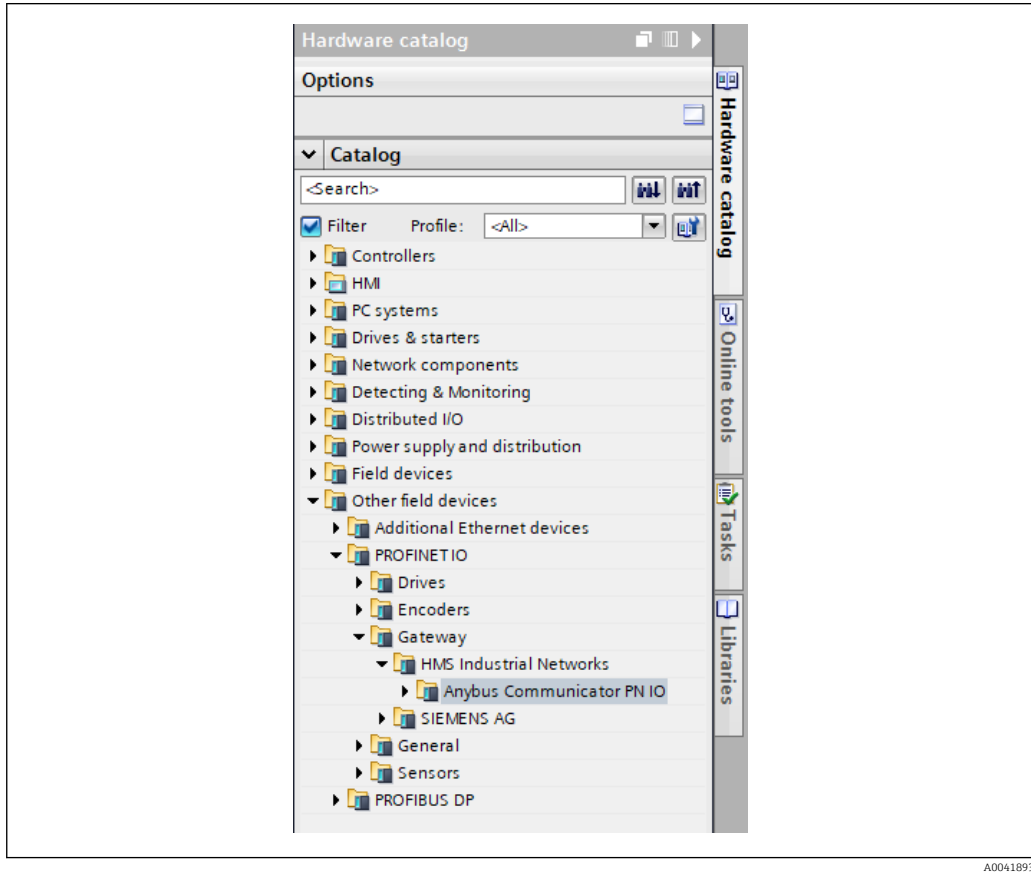

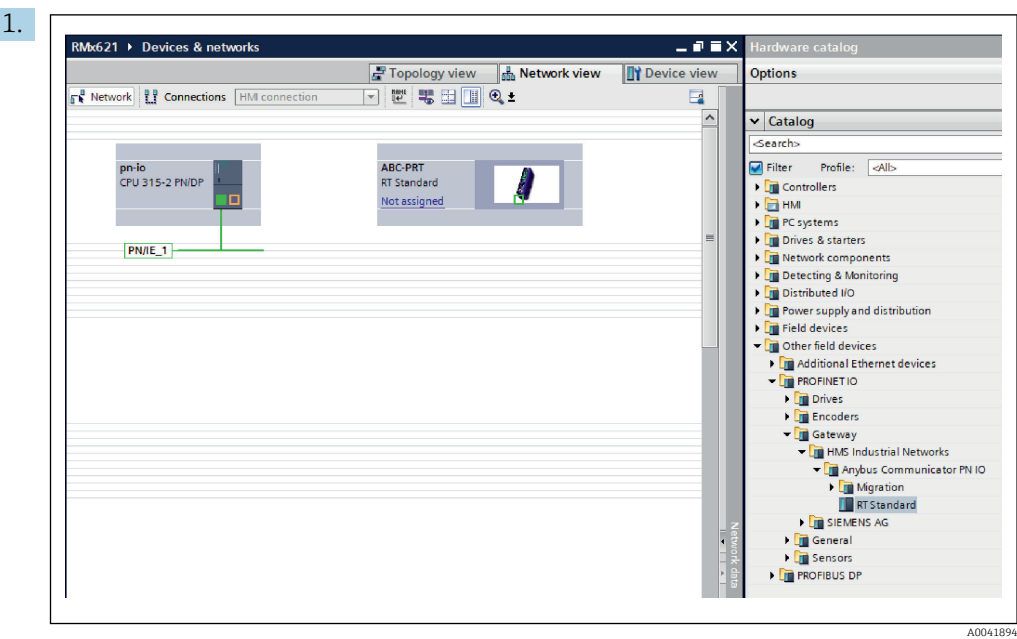

#### <span id="page-23-0"></span>6.2 Integración del acoplador PROFINET

Una vez importado el archivo GSDML, pase a la vista Network view. Usando la función de arrastrar y soltar, arrastre el acoplador PROFINET desde la lista de dispositivos de hardware hasta la vista Network view.

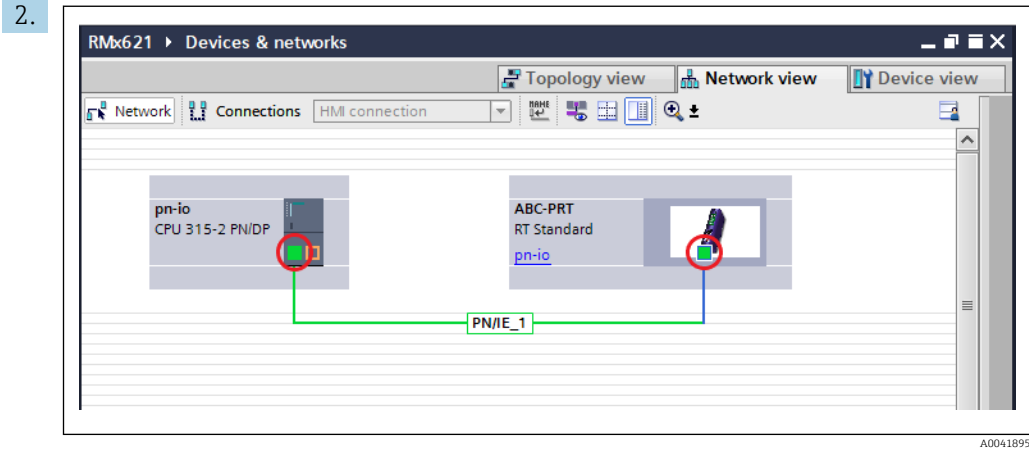

A continuación establezca una conexión de red PROFINET al controlador PROFINET. Para ello, mantenga pulsado el botón izquierdo del ratón sobre la interfaz de red del acoplador PROFINET (véase la marca roja sobre el acoplador PROFINET). Con el botón del ratón pulsado, mueva el ratón hacia la interfaz de red del controlador PROFINET (véase la marca roja sobre el acoplador PROFINET) y a continuación suelte el botón del ratón.

 Ahora ya debería estar establecida la conexión entre el controlador PROFINET y el acoplador PROFINET con el resultado de que el acoplador PROFINET ahora es parte de esta red PROFINET.

### 6.3 Asignación de los nombres de equipo y la configuración de IP

1. Pase a la vista Deview view y seleccione el acoplador PROFINET.

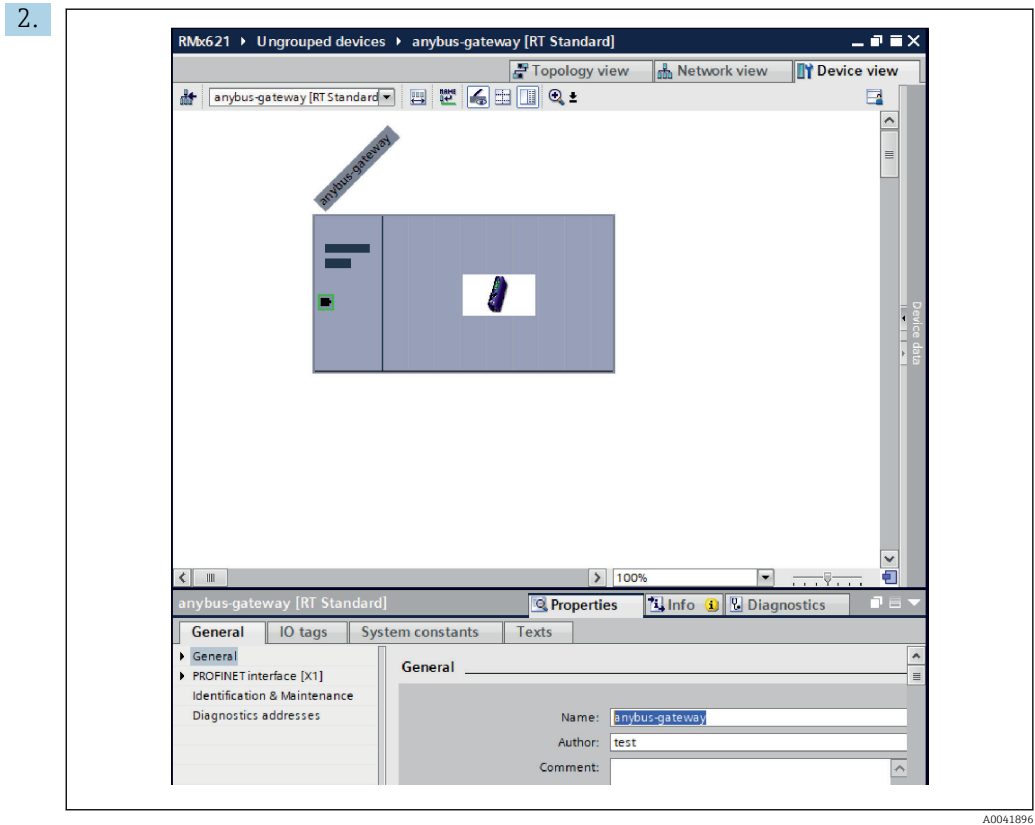

Debajo de la representación del equipo, seleccione la pestaña Properties y a continuación seleccione la pestaña General.

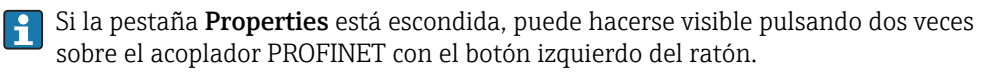

- ▶ Asigne el nombre de equipo que desee en el campo **Name** del menú **General** (véase la captura de pantalla arriba).
- El ajuste Generate PROFINET device name automatically está activado por defecto. Por ello, el nombre que se configura aquí se corresponde con el nombre del equipo que se asigna al acoplador PROFINET. Si lo desea, puede cambiarlo en la opción de menú PROFINET interface [x1].

‣

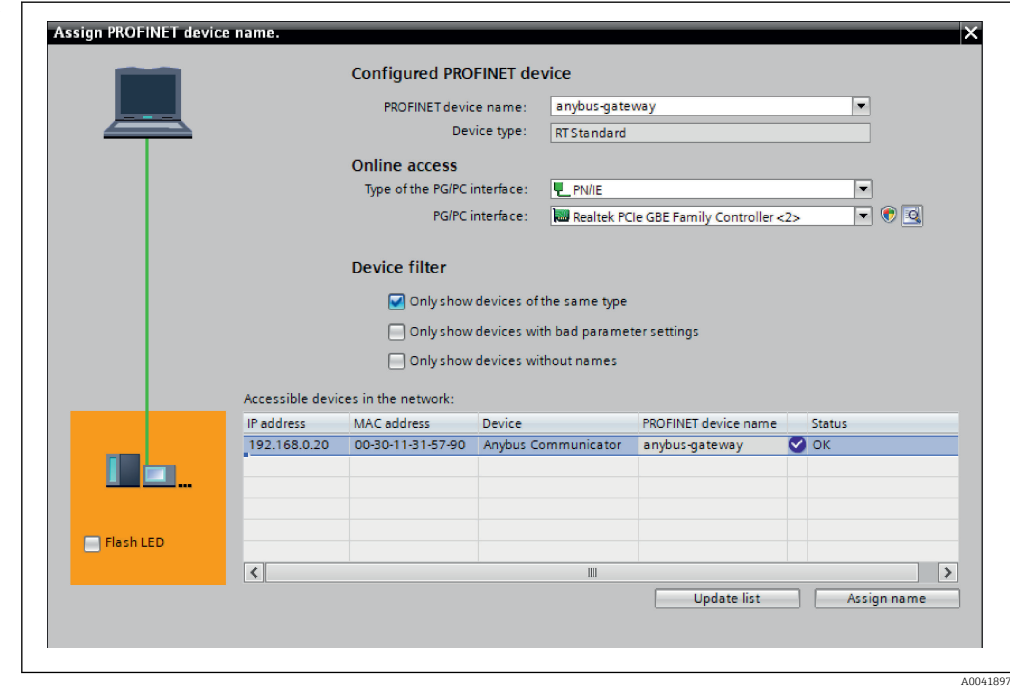

Haga clic con el botón derecho del ratón sobre el acoplador PROFINET y seleccione la opción Assign device name.

 $\rightarrow$  Con la función Update list, se ejecuta una búsqueda por los diversos equipos que están conectados a la red y se elabora una lista de los equipos a los que se tiene acceso. Si en la lista aparecen más de un acoplador PROFINET asociados a la red, el acoplador PROFINET puede identificarse bien visualmente por el LED de estado del módulo (marque la caja de opción Flash LED) o por la dirección MAC del acoplador PROFINET.

La dirección de opción está impresa en el lateral del acoplador PROFINET.

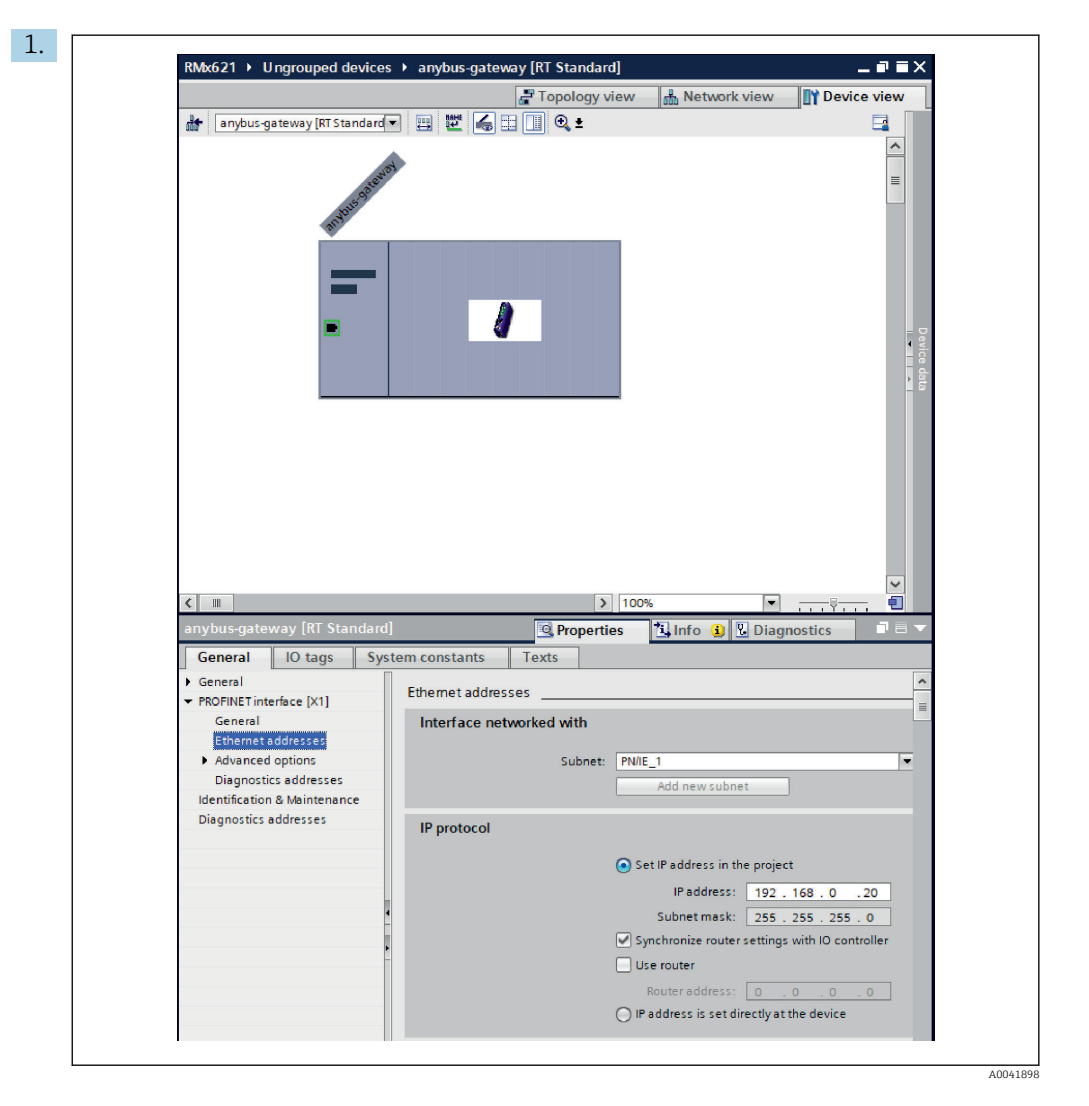

Para establecer los ajustes relativos al IP, pase a la opción de menú PROFINET interface [x1] y a continuación al submenú Ethernet addresses.

2. En la sección IP protocol, establezca los ajustes que desee para la configuración de IP.

En la sección Interface networked with, el campo Subnet muestra la conexión que se ha creado en la sección 6.2 "Integración del acoplador PROFINET"  $\rightarrow \cong$  24. Como alternativa al "cableado" directo, también es posible configurar la red PROFINET aquí.

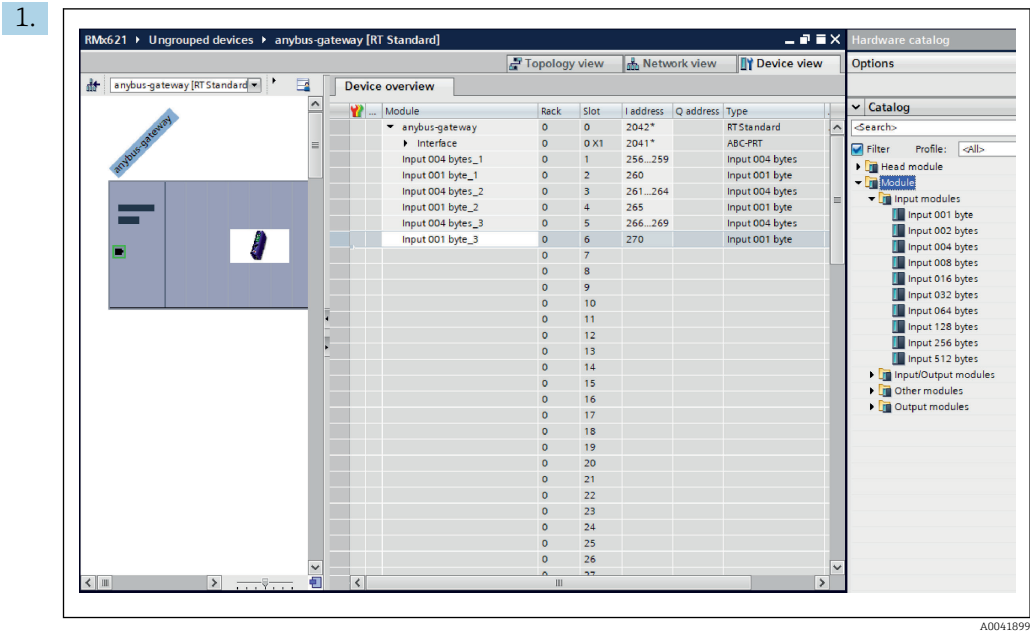

#### <span id="page-27-0"></span>6.4 Configuración del módulo de entrada

En la vista Device view, vaya la pestaña Device overview.

- 2. Usando la función de arrastrar y soltar, arrastre los módulos de entrada desde la lista de dispositivos de hardware y asígnelos a las ranuras.
	- RMx621/FML621 3 le pone a disposición los valores de proceso. En este caso se ha seleccionado la combinación entradas de 4 bytes + entradas de 1 byte. Como resultado, los módulos de **entradas de 4 bytes**  $x$  ( $x = 1, 2, 3$ ) contienen el valor de proceso en cada caso, y los módulos de **entradas de 1 byte**  $x (x = 1, 2, 3)$ contienen el estado del valor de proceso. Con la misma sencillez podría usarse igualmente el módulo entradas de 16 bytes. Los valores de proceso y su información de estado estarían entonces la una a continuación de los otros  $(\rightarrow \triangleq 19)$ .

#### 6.5 Descarga de la configuración del controlador PROFINET

Antes de transmitir la configuración al controlador PROFINET, primero ha de compilarse en el portal TIA.

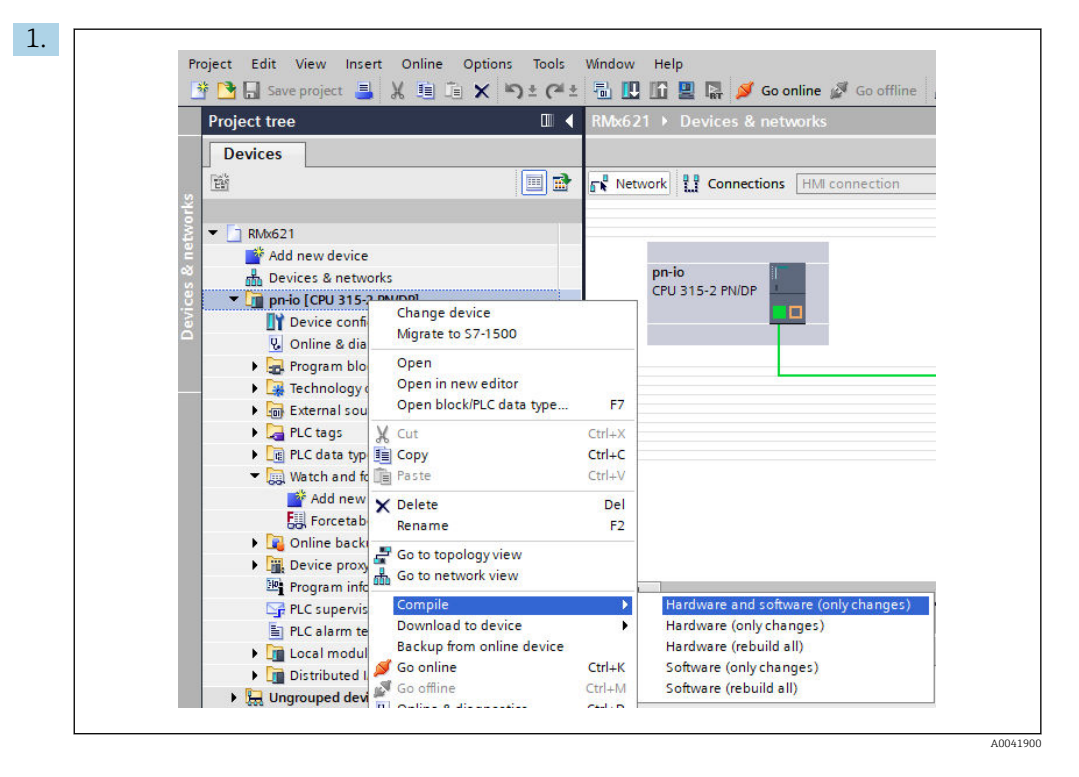

Para ello, haga clic con el botón derecho sobre el controlador PROFINET en el área Project tree y en la opción de menú Compile seleccione la entrada Hardware and software (only changes).

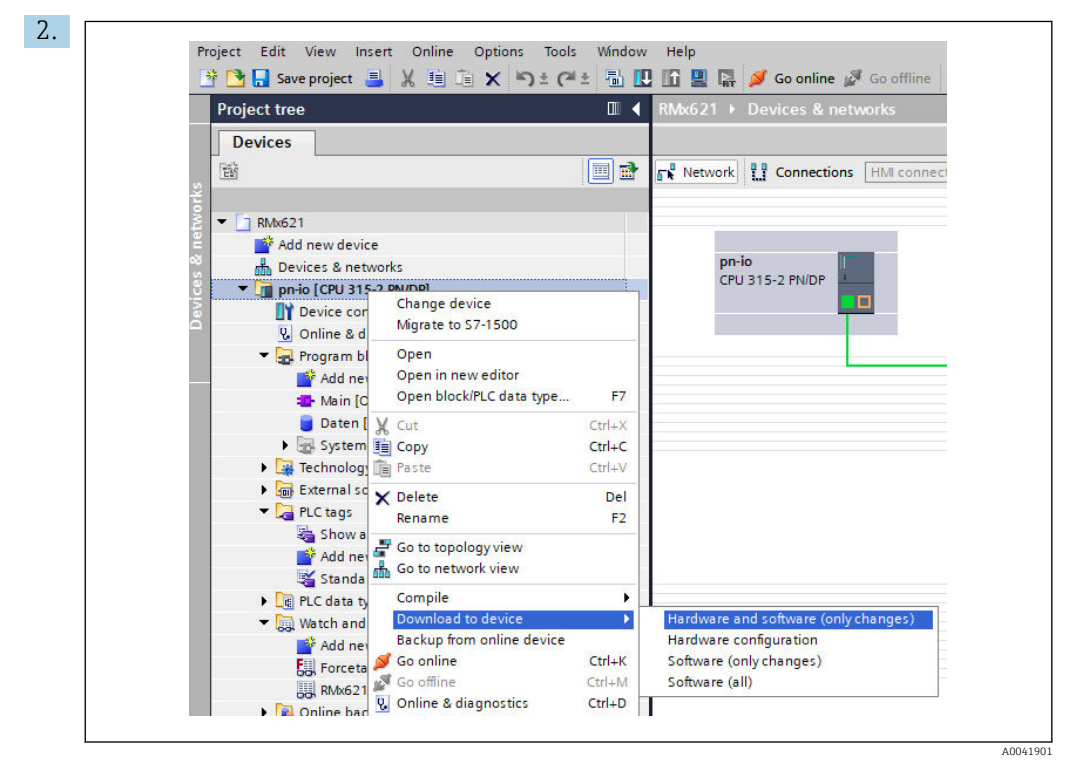

Después de la compilación, vuelva a hacer clic con el botón derecho sobre el controlador PROFINET y en el menú Download to device, seleccione la entrada Hardware and software (only changes).

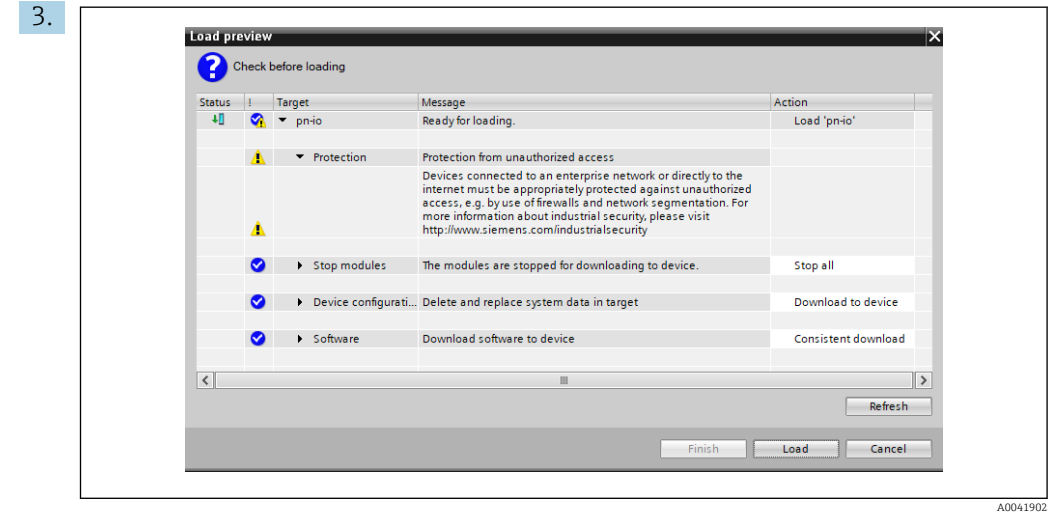

En el cuadro de diálogo que se abre a continuación, haga clic en Cargar para empezar a mandar la configuración al controlador PROFINET. A continuación, haga clic en Finish para finalizar el proceso de carga y salga del cuadro de diálogo.

# <span id="page-30-0"></span>7 Datos técnicos

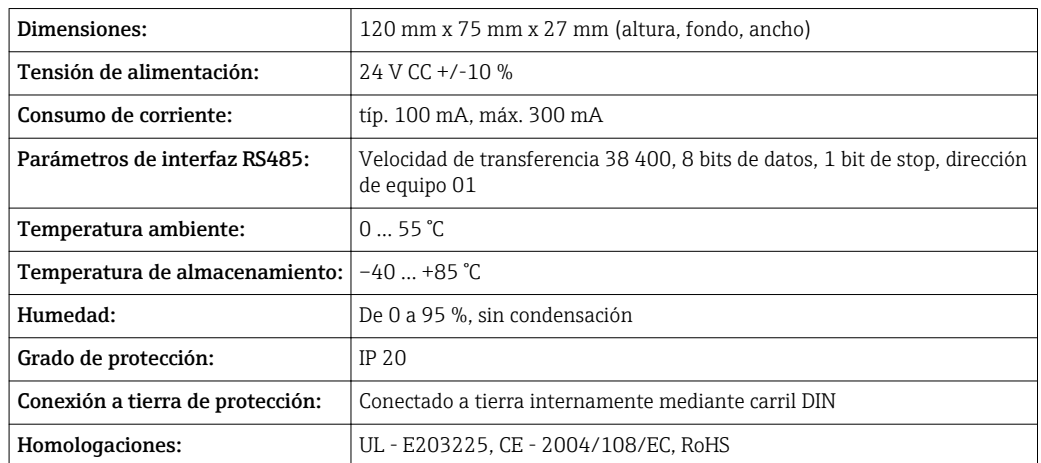

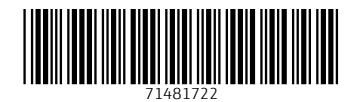

www.addresses.endress.com

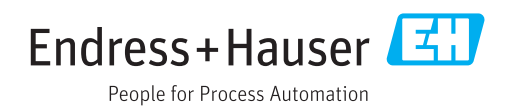